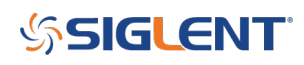

## **How to save a full screen picture of the SHS display?**

**July 16, 2018**

The SHS800 and SHS1000 series can save exact copies of the display images to an external USB memory device, but the normal save process can "cut off" the bottom.

The Normal Picture/Image Save Process:

- Insert compatible USB memory device into the scope
- Press Save/Recall
- $\bullet$  Set Type = Picture
- Press Save

This will save an image similar to this:

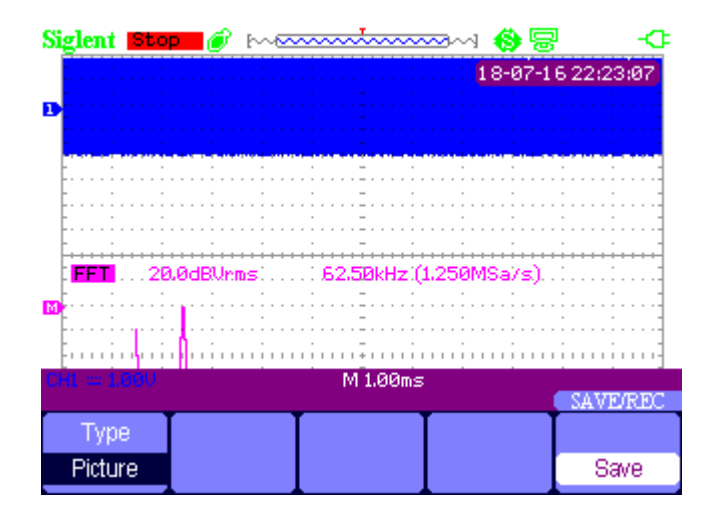

As you can see, the menu is a blocking a fair portion of the display.

There is another method of saving the full screen.

- Insert compatible USB memory device into the scope
- Press and hold the Save/Recall button for 5 seconds (maybe a little longer)
- There will be a progress indicator on the display

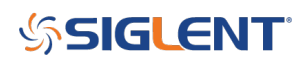

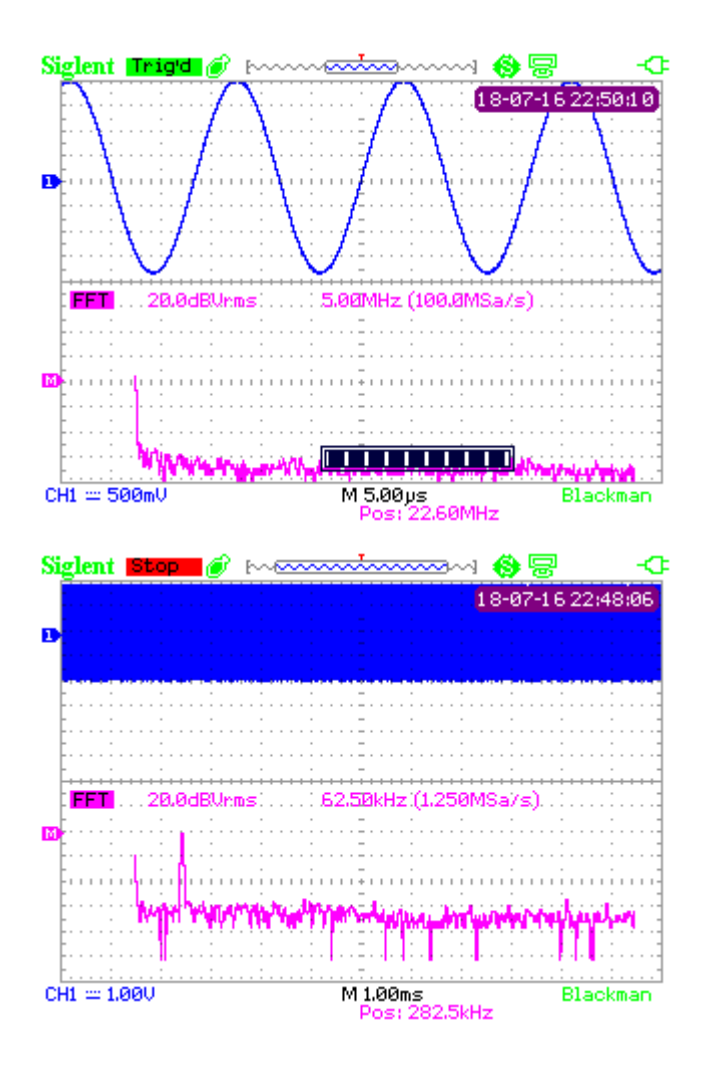

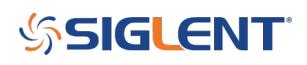

## **North American Headquarters**

SIGLENT Technologies NA 6557 Cochran Rd Solon, Ohio 44139 Tel: 440-398-5800 Toll Free:877-515-5551 Fax: 440-399-1211 [info@siglent.com](mailto:info@siglent.com) [www.siglentamerica.com/](https://www.siglentamerica.com/)

## **European Sales Offices**

SIGLENT TECHNOLOGIES GERMANY GmbH Staetzlinger Str. 70 86165 Augsburg, Germany Tel: +49(0)-821-666 0 111 0 Fax: +49(0)-821-666 0 111 22 [info-eu@siglent.com](mailto:info-eu@siglent.com) [www.siglenteu.com](http://www.siglenteu.com)

## **Asian Headquarters**

SIGLENT TECHNOLOGIES CO., LTD. Blog No.4 & No.5, Antongda Industrial Zone, 3rd Liuxian Road, Bao'an District, Shenzhen, 518101, China. Tel:+ 86 755 3661 5186 Fax:+ 86 755 3359 1582 [sales@siglent.com](mailto:sales@siglent.com) [www.siglent.com/ens](http://www.siglent.com/ens)